# Fehlerbehebung für Wireless LAN Controller-Module Ī

## Inhalt

[Einführung](#page-0-0) **[Voraussetzungen](#page-0-1)** [Anforderungen](#page-0-2) [Verwendete Komponenten](#page-1-0) [Konventionen](#page-1-1) [Hintergrundinformationen](#page-1-2) [Fehlerbehebung](#page-1-3) [ISR erkennt den WLCM nicht.](#page-2-0) [Kann ich das Flash-Upgrade auf dem WLCM durchführen?](#page-2-1) [Ist der WLCM Hot-Swap-fähig?](#page-2-2) [Auf dem WLCM unterstützte LAPs](#page-2-3) [Zugriff auf Fast Ethernet auf dem WLCM nicht möglich](#page-2-4) [Überprüfen Sie den Status des WLCM.](#page-2-5) [Wie werden Korrekturen im CLI-Konfigurationsassistenten vorgenommen?](#page-4-0) [LAP lässt sich nicht mit ISR WLCM registrieren - WLCM wird mit falschen Zertifikaten geliefert](#page-5-0) [LAP lässt sich nicht beim WLCM registrieren - "Systemzeit nicht festgelegt"](#page-5-1) [Kennwortwiederherstellung für den WLCM](#page-6-0) [Cisco WLCM-LEDs](#page-6-1) [Upgrade der Controller-Firmware fehlgeschlagen](#page-6-2) [CDP kann nicht aktiviert werden](#page-6-3) [Verwenden der Befehle ip-helper address und ip-forward-Protokoll, um LAPs mit dem WLCM zu](#page-7-0) [registrieren](#page-7-0) [Befehle zur Fehlerbehebung für WLCM](#page-7-1) [Zugehörige Informationen](#page-17-0)

## <span id="page-0-0"></span>**Einführung**

Dieses Dokument enthält Verfahren zur Fehlerbehebung bei grundlegenden Problemen mit dem Cisco Wireless LAN Controller Module (WLCM).

## <span id="page-0-1"></span>Voraussetzungen

### <span id="page-0-2"></span>Anforderungen

Cisco empfiehlt, über Kenntnisse in folgenden Bereichen zu verfügen:

- Kenntnis des LWAPP (Lightweight Access Point Protocol)
- Grundkenntnisse der Konfiguration des WLCM-Moduls für die Teilnahme an einem Cisco Unified Wireless Network.Hinweis: Wenn Sie ein neuer Benutzer sind und noch nicht an einem WLCM gearbeitet haben, lesen Sie den [Cisco WLAN Controller Network Module](//www.cisco.com/en/US/docs/ios/12_4/12_4x/12_4xa/boxernm.html) [Feature Guide](//www.cisco.com/en/US/docs/ios/12_4/12_4x/12_4xa/boxernm.html).

#### <span id="page-1-0"></span>Verwendete Komponenten

Die Informationen in diesem Dokument basieren auf den folgenden Software- und Hardwareversionen:

- Cisco 2811 Integrated Services Router (ISR) mit Version 12.4(11)T und WLCM, auf dem Version 3.2.116.21 ausgeführt wird
- Lightweight APs (LAPs) Cisco 1030 und Cisco 1232 AG
- Cisco 802.11a/b/g Wireless LAN (WLAN) Client-Adapter mit Version 2.5
- Cisco Secure Access Control Server (ACS) mit Version 3.2

Hinweis: Die hier aufgeführten Komponenten sind nur die Geräte, die zum Schreiben dieses Dokuments verwendet wurden. Die vollständige Liste der ISRs, die den WLCM und die vom WLCM unterstützten LAPs unterstützen, finden Sie im Abschnitt [Fehlerbehebung](#page-1-3) dieses Dokuments.

Die Informationen in diesem Dokument wurden von den Geräten in einer bestimmten Laborumgebung erstellt. Alle in diesem Dokument verwendeten Geräte haben mit einer leeren (Standard-)Konfiguration begonnen. Wenn Ihr Netzwerk in Betrieb ist, stellen Sie sicher, dass Sie die potenziellen Auswirkungen eines Befehls verstehen.

### <span id="page-1-1"></span>Konventionen

Weitere Informationen zu Dokumentkonventionen finden Sie unter [Cisco Technical Tips](//www.cisco.com/en/US/tech/tk801/tk36/technologies_tech_note09186a0080121ac5.shtml) [Conventions](//www.cisco.com/en/US/tech/tk801/tk36/technologies_tech_note09186a0080121ac5.shtml) (Technische Tipps zu Konventionen von Cisco).

## <span id="page-1-2"></span>**Hintergrundinformationen**

Der Cisco WLCM wurde entwickelt, um kleinen und mittelständischen Unternehmen (KMU) und Zweigstellen-Kunden 802.11-Wireless-Netzwerklösungen für die Cisco ISRs der Serien 2800 und 3800 und Cisco Router der Serie 3700 bereitzustellen.

Der Cisco WLCM ermöglicht Cisco ISRs und Cisco Routern der Serie 3700 die Verwaltung von bis zu sechs WLAN Access Points (APs) und vereinfacht die Bereitstellung und Verwaltung von WLANs. Das Betriebssystem verwaltet alle Daten-Client-, Kommunikations- und Systemverwaltungsfunktionen, führt Radio Resource Management (RRM)-Funktionen durch, verwaltet systemweite Mobilitätsrichtlinien mithilfe der Betriebssystemsicherheit (OSS) und koordiniert alle Sicherheitsfunktionen mithilfe des OSS-Frameworks.

Der Cisco WLCM unterstützt in Verbindung mit Cisco Aironet LAPs, dem Cisco Wireless Control System (WCS) und der Cisco Wireless Location Appliance geschäftskritische Wireless-Daten-, Sprach- und Videoanwendungen.

## <span id="page-1-3"></span>**Fehlerbehebung**

In diesem Abschnitt werden Verfahren zur Fehlerbehebung bei grundlegenden Problemen mit dem WLCM erläutert.

#### <span id="page-2-0"></span>ISR erkennt den WLCM nicht.

Der WLCM wird nur auf den folgenden ISR-Plattformen unterstützt:

- Cisco Router 3725 und 3745
- Cisco ISRs 2811, 2821 und 2851
- Cisco 3825 und 3845 ISRs

Wenn ein anderer als der in dieser Liste angegebenen ISR angezeigt wird, wird der WLCM nicht erkannt. Stellen Sie sicher, dass Sie die richtige Hardware verwenden.

Hinweis: Der WLCM wird nur in Netzwerkmodulsteckplätzen unterstützt. Die EVM-Steckplätze der Cisco 2821 und Cisco 2851 ISR werden nicht unterstützt.

Hinweis: Sie können nur einen Cisco WLCM in einem Gehäuse mit einem Router installieren.

Es gibt auch einige Mindestsoftwareanforderungen für den WLCM.

Der ISR muss die Cisco IOS® Software Release 12.4(2)XA1 (Router-Software) oder höher verwenden, damit der ISR den WLCM erkennen kann.

### <span id="page-2-1"></span>Kann ich das Flash-Upgrade auf dem WLCM durchführen?

Der Cisco WLCM wird mit einer installierten 256-MB-CompactFlash-Speicherkarte geliefert und wird von dieser gestartet. Die CompactFlash-Speicherkarte enthält den Bootloader, den Linux-Kernel, die ausführbare Datei Cisco WLCM und APs sowie die Cisco WLCM-Konfiguration.

Die CompactFlash-Speicherkarte im Cisco WLCM kann nicht vor Ort ausgetauscht werden.

### <span id="page-2-2"></span>Ist der WLCM Hot-Swap-fähig?

Der WLCM kann nicht auf allen ISR-Plattformen im laufenden Betrieb ausgetauscht werden. Online Insertion and Removal (OIR) des Controllermoduls wird nur auf dem Cisco 3745 Router und dem Cisco 3845 ISR unterstützt.

### <span id="page-2-3"></span>Auf dem WLCM unterstützte LAPs

Alle LWAPP-fähigen Cisco Aironet APs werden unterstützt, einschließlich der Serien Cisco Aironet 1000, 1100 und 1200. Die HWIC-AP-Schnittstellenkarten werden nicht unterstützt.

### <span id="page-2-4"></span>Zugriff auf Fast Ethernet auf dem WLCM nicht möglich

Dies ist das erwartete Verhalten. Der externe Fast Ethernet-Port auf der Frontplatte des Cisco WLCM wird nicht unterstützt. Das NM-WLC (WLCM-Modul) verfügt nur über einen Fast Ethernet-Port, der intern mit dem Host-Router verbunden ist. Der externe Fast Ethernet-Port auf der NM-Frontblende ist deaktiviert und nicht verwendbar.

## <span id="page-2-5"></span>Überprüfen Sie den Status des WLCM.

Geben Sie den Befehl show version vom ISR aus ein, um zu überprüfen, ob der WLCM vom Router erkannt und korrekt installiert wird.

Cisco IOS Software, 2800 Software (C2800NM-ADVSECURITYK9-M), **Version 12.4(11)T**, RELEASE SOFTWARE (fc2) Technical Support: http://www.cisco.com/techsupport Copyright (c) 1986-2006 by Cisco Systems, Inc.

Compiled Sat 18-Nov-06 17:16 by prod\_rel\_team

2800-ISR-TSWEB#**show version**

ROM: System Bootstrap, Version 12.4(1r) [hqluong 1r], RELEASE SOFTWARE (fc1)

2800-ISR-TSWEB uptime is 50 minutes System returned to ROM by power-on System image file is "flash:c2800nm-advsecurityk9-mz.124-11.T.bin"

This product contains cryptographic features and is subject to United States and local country laws governing import, export, transfer and use. Delivery of Cisco cryptographic products does not imply third-part y authority to import, export, distribute or use encryption. Importers, exporters, distributors and users are responsible for compliance with U.S. and local country laws. By using this product you agree to comply with applicable laws and regulations. If you are unable to comply with U.S. and local laws, return this product immediately.

A summary of U.S. laws governing Cisco cryptographic products may be found at: http://www.cisco.com/wwl/export/crypto/tool/stqrg.html

If you require further assistance please contact us by sending email to export@cisco.com.

Cisco 2811 (revision 53.50) with 249856K/12288K bytes of memory. Processor board ID FTX1014A34X 2 FastEthernet interfaces 1 terminal line 1 Virtual Private Network (VPN) Module **1 cisco Wireless LAN Controller(s)**

DRAM configuration is 64 bits wide with parity enabled. 239K bytes of non-volatile configuration memory. 62720K bytes of ATA CompactFlash (Read/Write)

Configuration register is 0x2102

Geben Sie den Befehl service-module wlan-controller slot/port status ein, um den Status des WLCM zu ermitteln.

2800-ISR-TSWEB#**service-module wlan-controller 1/0 status Service Module is Cisco wlan-controller1/0 Service Module supports session via TTY line 66 Service Module is in Steady state Getting status from the Service Module, please wait..**

**Cisco WLAN Controller 3.2.116.21**

Sie können auch den Befehl service-module wlan-controller 1/0 statistics ausgeben, um die Modulrücksetzstatistiken des WLCM zu finden.

```
Module Reset Statistics:
   CLI reset count = 0
   CLI reload count = 0
   Registration request timeout reset count = 0
  Error recovery timeout reset count = 0 Module registration count = 4
```
In einigen Fällen tritt dieser Fehler auf:

Router#**service-module wlan-controller 4/0 status** Service Module is Cisco wlan-controller4/0 Service Module supports session via TTY line 258 **Service Module is trying to recover from error** Service Module status is not available

Or this:

Router#**service-module wlan-controller 1/0 status** Service Module is Cisco wlan-controller1/0 Service Module supports session via TTY line 66 **Service Module is failed** Service Module status is not available

(Cisco Controller) >**show sysinfo**

Der Grund für diesen Fehler kann ein Hardwareproblem sein. Öffnen Sie ein TAC-Ticket, um dieses Problem weiter zu beheben. Um ein TAC-Ticket zu erstellen, benötigen Sie einen gültigen Vertrag mit Cisco. Wenden Sie sich an den [technischen Support](//www.cisco.com/en/US/support/tsd_contact_technical_support.html), um das Cisco TAC zu kontaktieren.

Geben Sie den Befehl show sysinfo ein, um weitere Informationen zum WLCM zu erhalten.

Manufacturer's Name.............................. Cisco Systems, Inc Product Name..................................... Cisco Controller **Product Version.................................. 3.2.116.21** RTOS Version..................................... 3.2.116.21 Bootloader Version............................... 3.2.116.21 Build Type....................................... DATA + WPS System Name...................................... WLCM System Location.................................. System Contact................................... System ObjectID.................................. 1.3.6.1.4.1.14179.1.1.4.5 IP Address....................................... 60.0.0.2 System Up Time................................... 0 days 0 hrs 39 mins 18 secs Configured Country............................... United States State of 802.11b Network........................... Enabled State of 802.11a Network........................... Enabled Number of WLANs.................................. 1 3rd Party Access Point Support................... Disabled Number of Active Clients......................... 0

#### <span id="page-4-0"></span>Wie werden Korrekturen im CLI-Konfigurationsassistenten vorgenommen?

Wenn Sie den WLCM zum ersten Mal (oder nach dem Zurücksetzen auf die Standardeinstellungen) mithilfe des CLI-Konfigurationsassistenten konfigurieren, wird der - Schlüssel verwendet, um Konfigurationsänderungen vorzunehmen. Dies ist ein Beispiel:

Anstatt admin einzugeben, gibt der Benutzer admin ein, um es zu korrigieren. Geben Sie bei der nächsten Eingabeaufforderung - ein - und klicken Sie dann auf "Eingeben". Das System kehrt zur vorherigen Eingabeaufforderung zurück.

(Cisco Controller)

```
Welcome to the Cisco Wizard Configuration Tool
Use the '-' character to backup
System Name [Cisco_e8:38:c0]: adminn
!--- The user enters adminn instead of admin.
```

```
Enter Administrative User Name (24 characters max): -
!--- In order to make the corrections, the user enters -.
```
System Name [Cisco\_e8:38:c0] (31 characters max): **admin** *!--- The user is again prompted for the system name and !--- then enters the correct system name admin.*

#### <span id="page-5-0"></span>LAP lässt sich nicht mit ISR WLCM registrieren - WLCM wird mit falschen Zertifikaten geliefert

Die NM-AIR-WLC6-K9 und NM-AIR-WLC6-K9= WLCMs werden mit falschen Zertifikaten geliefert. Dadurch wird der WLCNM nicht von den Cisco/Air-APs authentifiziert. Die zwischen dem 1. Februar 2006 und dem 22. März 2006 ausgelieferten WLCMs sind betroffen. Bei einem Ausfall des Herstellungsprozesses wurden die richtigen Zertifikate nicht auf WLCNM-Geräte kopiert. Das falsche Zertifikat verursacht eine RSA-Schlüsselungleichheit, wodurch LWAPP-basierte APs nicht in WLCNM eingebunden/zugeordnet/registriert werden können.

Siehe [Problemhinweis:](//www.cisco.com/en/US/ts/fn/620/fn62379.html) [FN - 62379 - Wireless LAN Controller Network Module authentifiziert sich](//www.cisco.com/en/US/ts/fn/620/fn62379.html) [nicht bei Cisco/Air Access Points - Hardware-Upgrade](//www.cisco.com/en/US/ts/fn/620/fn62379.html) für weitere Informationen hierzu. Dieser Problemhinweis enthält die Problemumgehung sowie die betroffenen Teilenummern und Seriennummern von Netzwerkmodulen.

#### <span id="page-5-1"></span>LAP lässt sich nicht beim WLCM registrieren - "Systemzeit nicht festgelegt"

Der WLCM muss mit der Systemzeit und dem Systemdatum konfiguriert werden. Sie kann entweder manuell durchgeführt werden, oder der WLCM kann für die Verwendung des NTP-Servers konfiguriert werden. Wenn Uhrzeit und Datum nicht festgelegt sind, registrieren die LAPs nicht beim WLCM. Im CLI-Assistenten werden Sie aufgefordert, die Systemzeit und das Systemdatum einzugeben. Wenn Sie Datum und Uhrzeit nicht eingeben, wird folgende Warnmeldung angezeigt:

**Warning! No AP will come up unless the time is set Please see documentation for more details.**

Geben Sie diesen Befehl über die WLCM-CLI aus, um die Zeit manuell zu konfigurieren:

(Cisco Controller) >config time manual <MM/DD/YY> <HH:MM:SS> Geben Sie diesen Befehl ein, wenn der WLCM den NTP-Server verwenden soll:

### <span id="page-6-0"></span>Kennwortwiederherstellung für den WLCM

Wenn das Kennwort für die Anmeldung am WLCM verloren geht, können Sie nur noch den WLCM auf die Standardeinstellungen zurücksetzen. Dies bedeutet auch, dass die gesamte Konfiguration auf dem WLCM zurückgesetzt wird und von Grund auf konfiguriert werden muss.

Unter [Zurücksetzen des WLCM auf Standardeinstellungen](//www.cisco.com/en/US/products/ps6308/products_password_recovery09186a008071faa7.shtml#topic1) finden Sie Informationen zum Zurücksetzen des WLCM auf die Werkseinstellungen.

#### <span id="page-6-1"></span>Cisco WLCM-LEDs

In dieser Tabelle sind die Cisco WLCM-LEDs und die Bedeutungen aufgeführt:

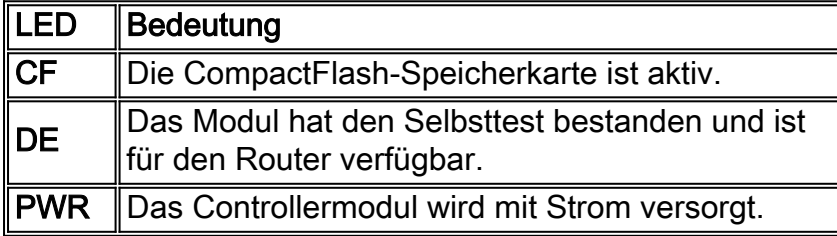

#### <span id="page-6-2"></span>Upgrade der Controller-Firmware fehlgeschlagen

Während des Upgrade-Vorgangs können einige Fehler auftreten, die sich auf den Upgrade-Prozess auswirken. In diesem Abschnitt wird erläutert, was Fehlermeldungen bedeuten und wie die Fehler behoben und der Controller aktualisiert werden können.

- Codedateiübertragung fehlgeschlagen-Keine Antwort vom TFTP-Server Sie erhalten diese Fehlermeldung, wenn der TFTP-Server nicht aktiv ist. Überprüfen Sie, ob der TFTP-Dienst auf dem Server aktiviert ist.
- Dateiübertragung fehlgeschlagen Fehler vom Server: Datei wurde nicht gefunden. Aborting transfer - Sie erhalten diese Fehlermeldung, wenn die Betriebssystemdatei nicht im Standardverzeichnis des TFTP-Servers vorhanden ist. Um diesen Fehler zu vermeiden, kopieren Sie die Bilddatei in das Standardverzeichnis auf dem TFTP-Server.
- TFTP-Fehler beim Speichern im Flash! Sie erhalten diesen Fehler, wenn ein Problem mit dem TFTP-Server auftritt. Bei einigen TFTP-Servern ist die Größe der Dateien, die Sie übertragen können, beschränkt. Verwenden Sie ein anderes Dienstprogramm für den TFTP-Server. Es gibt viele kostenlose TFTP-Server-Dienstprogramme, die verfügbar sind. Cisco empfiehlt die Verwendung des Tftpd32-TFTP-Servers der Version 2.0. Informationen zum Herunterladen dieses TFTP-Servers finden Sie unter [Tftpd32.](http://tftpd32.jounin.net/)
- Die installierten Partitionen werden zerstört oder das Image beschädigt Wenn Sie nach einem Versuch, die Software zu aktualisieren, immer noch nicht erfolgreich sind, besteht die Möglichkeit, dass Ihr Image beschädigt wird. Wenden Sie sich an den [technischen Support](//www.cisco.com/en/US/support/tsd_contact_technical_support.html) vo[n](//www.cisco.com/en/US/support/tsd_contact_technical_support.html) [Cisco](//www.cisco.com/en/US/support/tsd_contact_technical_support.html).

Unter [Upgrade der Cisco WLAN Controller Module Software](//www.cisco.com/en/US/docs/ios/12_4/12_4x/12_4xa/boxernm.html#wp2007269) finden Sie weitere Informationen zum Aktualisieren der Firmware auf dem WLCM.

### <span id="page-6-3"></span>CDP kann nicht aktiviert werden

Der Benutzer kann das Cisco Discovery Protocol (CDP) auf dem auf dem 3750 ISR installierten WLCM nicht aktivieren. Diese Meldung wird angezeigt:

(Cisco Controller) >show cdp neighbors % CDP is not enabled

Der Benutzer gibt den Befehl config cdp enable aus, um CDP zu aktivieren, sieht jedoch weiterhin die folgende Meldung:

(Cisco Controller) >show cdp neighbors % CDP is not enabled

Grund hierfür ist die Cisco Bug-ID CSCsg67615. Obwohl der integrierte Wireless LAN-Controller 3750G CDP nicht unterstützt, sind für diesen Controller die CDP-CLI-Befehle verfügbar. Dies wurde in Version 4.0.206.0 behoben.

#### <span id="page-7-0"></span>Verwenden der Befehle ip-helper address und ip-forward-Protokoll, um LAPs mit dem WLCM zu registrieren

Beim WLCM ist es für eine LAP schwierig, den WLCM über IP-Subnetz-Broadcast zu erkennen. Dies liegt daran, wie der WLCM in die Backplane des ISR integriert wird und wie sich die LAP in der Regel in einem anderen IP-Subnetz befindet (eine gute Empfehlung). Wenn Sie die IP-Subnetz-Broadcast-Erkennung erfolgreich durchführen möchten, geben Sie die Befehle ip helperaddress und ip forward-Protokoll udp 12223 ein.

Im Allgemeinen dient der Zweck dieser Befehle dazu, einen beliebigen potenziellen IP-Broadcast-Frame weiterzuleiten oder weiterzuleiten. Diese Weiterleitung und die Weiterleitung an die WLC-Verwaltungsschnittstelle sollten ausreichend sein, um sicherzustellen, dass der WLC auf die LAP zurückantwortet.

Der Befehl ip helper-address muss unter der Schnittstelle angegeben werden, mit der die LAP verbunden ist, und der Befehl ip helper-address muss auf die Verwaltungsschnittstelle des WLC zeigen.

ip helper-address <Management Interface of the WLC> Der Befehl ip forward-protocol ist ein globaler Konfigurationsbefehl.

ip forward-protocol udp 12223

#### <span id="page-7-1"></span>Befehle zur Fehlerbehebung für WLCM

Dieser Abschnitt enthält die Debug-Befehle, die Sie zur Fehlerbehebung bei der WLCM-Konfiguration verwenden können.

#### Debuggen von Befehlen zum Überprüfen der LAP-Registrierung beim Controller:

Verwenden Sie diese Debug-Befehle, um zu überprüfen, ob sich die LAPs beim WLCM registrieren:

• debug mac addr <AP-MAC-address xx:xx:xx:xx:xx:xx:xx> - Konfiguriert das MAC-Adressen-Debugging für die LAP.

- debug lwapp events enable: Konfiguriert das Debuggen von LWAPP-Ereignissen und -Fehlermeldungen.
- debug pm pki enable: Konfiguriert das Debuggen des Sicherheitsrichtlinien-Managementmoduls.

Im Folgenden finden Sie ein Beispiel für die Ausgabe des Befehls debug lwapp events enable, wenn die LAP beim WLCM registriert ist:

Mon Mar 12 16:23:39 2007: **Received LWAPP DISCOVERY REQUEST from AP 00:0b:85:51:5a:e0 to 00:15:2c:e8:38:c0 on port '1'** Mon Mar 12 16:23:39 2007: **Successful transmission of LWAPP Discovery-Response to AP 00:0b:85:51:5a:e0 on Port 1** Mon Mar 12 16:23:52 2007: **Received LWAPP JOIN REQUEST from AP 00:0b:85:51:5a:e0 to 00:15:2c:e8:38:c0 on port '1'** Mon Mar 12 16:23:52 2007: **LWAPP Join-Request MTU path from AP 00:0b:85:51:5a:e0 is 1500, remote debug mode is 0** Mon Mar 12 16:23:52 2007: **Successfully added NPU Entry for AP 00:0b:85:51:5a:e0 (index 49)Switch IP: 60.0.0.3, Switch Port: 12223, intIfNum 1, vlanId 0 AP IP: 10.77.244.221, AP Port: 5550, next hop MAC: 00:17:94:06:62:98** Mon Mar 12 16:23:52 2007: **Successfully transmission of LWAPP Join-Reply to AP 00:0b:85:51:5a:e0** Mon Mar 12 16:23:52 2007: **Register LWAPP event for AP 00:0b:85:51:5a:e0 slot 0** Mon Mar 12 16:23:52 2007: **Register LWAPP event for AP 00:0b:85:51:5a:e0 slot 1** Mon Mar 12 16:23:53 2007: **Received LWAPP CONFIGURE REQUEST from AP 00:0b:85:51:5a:e0 to 00:15:2c:e8:38:c0** Mon Mar 12 16:23:53 2007: Updating IP info for AP 00:0b:85:51:5a:e0 - static 0, 10.77.244.221/255.255.255.224, gtw 10.77.244.220 Mon Mar 12 16:23:53 2007: Updating IP 10.77.244.221 ===> 10.77.244.221 for AP 00:0b:85:51:5a:e0 Mon Mar 12 16:23:53 2007: spamVerifyRegDomain RegDomain set for slot 0 code 0 regstring -A regDfromCb -A Mon Mar 12 16:23:53 2007: spamVerifyRegDomain RegDomain set for slot 1 code 0 regstring -A regDfromCb -A Mon Mar 12 16:23:53 2007: spamEncodeDomainSecretPayload:Send domain secret WLCM-Mobility<bc,73,45,ec,a2,c8,55,ef,14,1e,5d,99,75,f2,f9,63,af,74,d9,02> to AP 00:0b:85:51:5a:e0 Mon Mar 12 16:23:53 2007: Successfully transmission of LWAPP Config-Message to AP 00:0b:85:51:5a:e0 Mon Mar 12 16:23:53 2007: Running spamEncodeCreateVapPayload for SSID 'WLCM-TSWEB' Mon Mar 12 16:23:53 2007: Running spamEncodeCreateVapPayload for SSID 'WLCM-TSWEB' Mon Mar 12 16:23:53 2007: AP 00:0b:85:51:5a:e0 associated. Last AP failure was due to AP reset Mon Mar 12 16:23:53 2007: Received LWAPP CHANGE\_STATE\_EVENT from AP 00:0b:85:51:5a:e0 Mon Mar 12 16:23:53 2007: Successfully transmission of LWAPP Change-State-Event Response to AP 00:0b:85:51:5a:e0 Mon Mar 12 16:23:53 2007: Received LWAPP Up event for AP 00:0b:85:51:5a:e0 slot 0! Mon Mar 12 16:23:53 2007: Received LWAPP CONFIGURE COMMAND RES from AP 00:0b:85:51:5a:e0 Mon Mar 12 16:23:53 2007: Received LWAPP CHANGE\_STATE\_EVENT from AP 00:0b:85:51:5a:e0 Mon Mar 12 16:23:53 2007: Successfully transmission of LWAPP Change-State-Event Response to AP 00:0b:85:51:5a:e0 Mon Mar 12 16:23:53 2007: Received LWAPP Up event for AP 00:0b:85:51:5a:e0 slot 1! Mon Mar 12 16:23:54 2007: Received LWAPP CONFIGURE COMMAND RES from AP 00:0b:85:51:5a:e0 Mon Mar 12 16:23:54 2007: Received LWAPP CONFIGURE COMMAND RES from AP 00:0b:85:51:5a:e0 Mon Mar 12 16:23:54 2007: Received LWAPP CONFIGURE COMMAND RES from AP 00:0b:85:51:5a:e0 Mon Mar 12 16:23:54 2007: Received LWAPP CONFIGURE COMMAND RES from AP 00:0b:85:51:5a:e0 Mon Mar 12 16:23:54 2007: Received LWAPP CONFIGURE COMMAND RES from AP 00:0b:85:51:5a:e0 Mon Mar 12 16:23:54 2007: Received LWAPP CONFIGURE COMMAND RES from AP 00:0b:85:51:5a:e0 Im Folgenden finden Sie ein Beispiel für die Ausgabe des Befehls debug pm pki enable, wenn die

LAP beim WLCM registriert wird:

Mon Mar 12 16:30:40 2007: sshpmGetIssuerHandles: locking ca cert table Mon Mar 12 16:30:40 2007: sshpmGetIssuerHandles: calling x509\_alloc() for user cert Mon Mar 12 16:30:40 2007: sshpmGetIssuerHandles: calling x509 decode() Mon Mar 12 16:30:40 2007: sshpmGetIssuerHandles: <subject> C=US, ST=California, L=San Jose, O=airespace Inc, CN=000b85515ae0, MAILTO=support@airespace.com Mon Mar 12 16:30:40 2007: sshpmGetIssuerHandles: <issuer> C=US, ST=California, L=San Jose, O=airespace Inc, OU=none, CN=ca, MAILTO=support@airespace.com Mon Mar 12 16:30:40 2007: sshpmGetIssuerHandles: Mac Address in subject is 00:0b:85:51:5a:e0 Mon Mar 12 16:30:40 2007: sshpmGetIssuerHandles: Cert is issued by Airespace Inc. Mon Mar 12 16:30:40 2007: sshpmGetCID: called to evaluate <br/>bsnDefaultCaCert> Mon Mar 12 16:30:40 2007: sshpmGetCID: comparing to row 0, CA cert >bsnOldDefaultCaCert< Mon Mar 12 16:30:40 2007: sshpmGetCID: comparing to row 1, CA cert >bsnDefaultRootCaCert< Mon Mar 12 16:30:40 2007: sshpmGetCID: comparing to row 2, CA cert >bsnDefaultCaCert< Mon Mar 12 16:30:40 2007: sshpmGetCertFromCID: called to get cert for CID 2816f436 Mon Mar 12 16:30:40 2007: sshpmGetCertFromCID: comparing to row 0, certname >bsnOldDefaultCaCert< Mon Mar 12 16:30:40 2007: sshpmGetCertFromCID: comparing to row 1, certname >bsnDefaultRootCaCert< Mon Mar 12 16:30:40 2007: sshpmGetCertFromCID: comparing to row 2, certname >bsnDefaultCaCert< Mon Mar 12 16:30:40 2007: ssphmUserCertVerify: calling x509 decode() Mon Mar 12 16:30:40 2007: ssphmUserCertVerify: failed to verify AP cert >bsnDefaultCaCert< Mon Mar 12 16:30:40 2007: sshpmGetCID: called to evaluate <br/>bsnOldDefaultCaCert> Mon Mar 12 16:30:40 2007: sshpmGetCID: comparing to row 0, CA cert >bsnOldDefaultCaCert< Mon Mar 12 16:30:40 2007: sshpmGetCertFromCID: called to get cert for CID 226b9636 Mon Mar 12 16:30:40 2007: sshpmGetCertFromCID: comparing to row 0, certname >bsnOldDefaultCaCert< Mon Mar 12 16:30:40 2007: ssphmUserCertVerify: calling x509\_decode() Mon Mar 12 16:30:40 2007: ssphmUserCertVerify: user cert verfied using >bsnOldDefaultCaCert< Mon Mar 12 16:30:40 2007: sshpmGetIssuerHandles: ValidityString (current): 2007/03/12/16:30:40 Mon Mar 12 16:30:40 2007: sshpmGetIssuerHandles: **AP sw version is 0x3027415, send a Cisco cert to AP**. Mon Mar 12 16:30:40 2007: sshpmGetCID: called to evaluate <cscoDefaultIdCert> Mon Mar 12 16:30:40 2007: sshpmGetCID: comparing to row 0, CA cert >bsnOldDefaultCaCert< Mon Mar 12 16:30:40 2007: sshpmGetCID: comparing to row 1, CA cert >bsnDefaultRootCaCert< Mon Mar 12 16:30:40 2007: sshpmGetCID: comparing to row 2, CA cert >bsnDefaultCaCert< Mon Mar 12 16:30:40 2007: sshpmGetCID: comparing to row 3, CA cert >bsnDefaultBuildCert< Mon Mar 12 16:30:40 2007: sshpmGetCID: comparing to row 4, CA cert >cscoDefaultNewRootCaCert< Mon Mar 12 16:30:40 2007: sshpmGetCID: comparing to row 5, CA cert >cscoDefaultMfgCaCert< Mon Mar 12 16:30:40 2007: sshpmGetCID: comparing to row 0, ID cert >bsnOldDefaultIdCert< Mon Mar 12 16:30:40 2007: sshpmGetCID: comparing to row 1, ID cert >bsnDefaultIdCert< Mon Mar 12 16:30:40 2007: sshpmGetCID: comparing to row 2, ID cert >cscoDefaultIdCert< Mon Mar 12 16:30:40 2007: sshpmGetCertFromHandle: calling sshpmGetCertFromCID() with CID 0x15b4c76e Mon Mar 12 16:30:40 2007: sshpmGetCertFromCID: called to get cert for CID 15b4c76e Mon Mar 12 16:30:40 2007: sshpmGetCertFromCID: comparing to row 0, certname >bsnOldDefaultCaCert< Mon Mar 12 16:30:40 2007: sshpmGetCertFromCID: comparing to row 1, certname >bsnDefaultRootCaCert< Mon Mar 12 16:30:40 2007: sshpmGetCertFromCID: comparing to row 2, certname >bsnDefaultCaCert< Mon Mar 12 16:30:40 2007: sshpmGetCertFromCID: comparing to row 3, certname >bsnDefaultBuildCert< Mon Mar 12 16:30:40 2007: sshpmGetCertFromCID: comparing to row 4, certname

>cscoDefaultNewRootCaCert< Mon Mar 12 16:30:40 2007: sshpmGetCertFromCID: comparing to row 5, certname >cscoDefaultMfgCaCert< Mon Mar 12 16:30:40 2007: sshpmGetCertFromCID: comparing to row 0, certname >bsnOldDefaultIdCert< Mon Mar 12 16:30:44 2007: sshpmGetCertFromCID: comparing to row 1, certname >bsnDefaultIdCert< Mon Mar 12 16:30:44 2007: sshpmGetCertFromCID: comparing to row 2, certname >cscoDefaultIdCert< Mon Mar 12 16:30:44 2007: **ssphmPublicKeyEncrypt: called to encrypt 16 bytes** Mon Mar 12 16:30:44 2007: **ssphmPublicKeyEncrypt: successfully encrypted, out is 192 bytes** Mon Mar 12 16:30:44 2007: sshpmPrivateKeyEncrypt: called to encrypt 196 bytes Mon Mar 12 16:30:44 2007: sshpmGetOpensslPrivateKeyFromCID: called to get key for CID 15b4c76e Mon Mar 12 16:30:44 2007: sshpmGetOpensslPrivateKeyFromCID: comparing to row 0, certname >bsnOldDefaultIdCert< Mon Mar 12 16:30:44 2007: sshpmGetOpensslPrivateKeyFromCID: comparing to row 1, certname >bsnDefaultIdCert< Mon Mar 12 16:30:44 2007: sshpmGetOpensslPrivateKeyFromCID: comparing to row 2, certname >cscoDefaultIdCert< Mon Mar 12 16:30:44 2007: sshpmGetOpensslPrivateKeyFromCID: match in row 2 Mon Mar 12 16:30:44 2007: sshpmPrivateKeyEncrypt: **calling RSA\_private\_encrypt with 196 bytes** Mon Mar 12 16:30:44 2007: sshpmPrivateKeyEncrypt: **RSA\_private\_encrypt returned 256** Mon Mar 12 16:30:44 2007: sshpmPrivateKeyEncrypt: **encrypted bytes: 256**

#### Debuggen von Befehlen zur Überprüfung der Webauthentifizierung:

Verwenden Sie diese Debug-Befehle, um zu überprüfen, ob die Webauthentifizierung wie erwartet auf dem WLCM funktioniert:

- debug aaa all enable: Konfiguriert das Debuggen aller AAA-Nachrichten.
- debug pem state enable: Konfiguriert das Debuggen des State Machine des Richtlinienmanagers.
- debug pem events enable: Konfiguriert das Debuggen von Richtlinienmanager-Ereignissen.
- debug pm ssh-appgw enable: Konfiguriert das Debuggen von Anwendungs-Gateways.
- debug pm ssh-tcp enable: Konfiguriert das Debuggen der Richtlinienmanager-TCP-Verarbeitung.

Hier sind einige Beispielausgaben von einigen der folgenden Debugbefehle:

(Cisco Controller) >**debug aaa all enable**

```
User user1 authenticated
00:40:96:ac:e6:57 Returning AAA Error 'Success' (0) for mobile 00:40:96:ac:e6:57
AuthorizationResponse: 0xbadff97c
       structureSize................................70
      resultCode...................................0
      protocolUsed.................................0x00000008
      proxyState...................................00:40:96:AC:E6:57-00:00
       Packet contains 2 AVPs:
           AVP[01] Service-Type.............................0x00000001 (1) (4 bytes)
           AVP[02] Airespace / WLAN-Identifier..............0x00000001 (1) (4 bytes)
00:40:96:ac:e6:57 Applying new AAA override for station 00:40:96:ac:e6:57
00:40:96:ac:e6:57 Override values for station 00:40:96:ac:e6:57 source: 48,
valid bits: 0x1 qosLevel: -1, dscp: 0xffffffff, dot1pTag: 0xffffffff, sessionTimeout: -1
dataAvgC: -1, rTAvgC: -1, dataBurstC: -1, rTimeBurstC: -1 vlanIfName: '', aclName:
00:40:96:ac:e6:57 Unable to apply override policy for
station 00:40:96:ac:e6:57 - VapAllowRadiusOverride is FALSE
```
 AccountingMessage Accounting Start: 0xa62700c Packet contains 13 AVPs: AVP[01] User-Name................................user1 (5 bytes) AVP[02] Nas-Port.................................0x00000001 (1) (4 bytes) AVP[03] Nas-Ip-Address.............................0x0a4df4d2 (172881106) (4 bytes) AVP[04] NAS-Identifier...........................0x574c4331 (1464615729) (4 bytes) AVP[05] Airespace / WLAN-Identifier..............0x00000001 (1) (4 bytes) AVP[06] Acct-Session-Id..........................45e84f50/00:40:96:ac:e6:57/9 (28 bytes) AVP[07] Acct-Authentic...........................0x00000002 (2) (4 bytes) AVP[08] Tunnel-Type..............................0x0000000d (13) (4 bytes) AVP[09] Tunnel-Medium-Type.......................0x00000006 (6) (4 bytes) AVP[10] Tunnel-Group-Id..........................0x3330 (13104) (2 bytes) AVP[11] Acct-Status-Type.........................0x00000001 (1) (4 bytes) AVP[12] Calling-Station-Id.......................10.0.0.1 (8 bytes) AVP[13] Called-Station-Id........................10.77.244.210 (13 bytes)

when web authentication is closed by user:

(Cisco Controller) >

```
 AccountingMessage Accounting Stop: 0xa627c78
 Packet contains 20 AVPs:
AVP[01] User-Name................................user1 (5 bytes)
 AVP[02] Nas-Port.................................0x00000001 (1) (4 bytes)
 AVP[03] Nas-Ip-Address...........................0x0a4df4d2 (172881106) (4 bytes)
 AVP[04] NAS-Identifier...........................0x574c4331 (1464615729) (4 bytes)
 AVP[05] Airespace / WLAN-Identifier..............0x00000001 (1) (4 bytes)
 AVP[06] Acct-Session-Id..........................45e84f50/00:40:96:ac:e6:57/9 (28 bytes)
 AVP[07] Acct-Authentic...........................0x00000002 (2) (4 bytes)
 AVP[08] Tunnel-Type..............................0x0000000d (13) (4 bytes)
 AVP[09] Tunnel-Medium-Type.......................0x00000006 (6) (4 bytes)
 AVP[10] Tunnel-Group-Id..........................0x3330 (13104) (2 bytes)
 AVP[11] Acct-Status-Type.........................0x00000002 (2) (4 bytes)
 AVP[12] Acct-Input-Octets........................0x0001820e (98830) (4 bytes)
 AVP[13] Acct-Output-Octets.......................0x00005206 (20998) (4 bytes)
 AVP[14] Acct-Input-Packets.......................0x000006ee (1774) (4 bytes)
 AVP[15] Acct-Output-Packets......................0x00000041 (65) (4 bytes)
 AVP[16] Acct-Terminate-Cause.....................0x00000001 (1) (4 bytes)
 AVP[17] Acct-Session-Time........................0x000000bb (187) (4 bytes)
 AVP[18] Acct-Delay-Time..........................0x00000000 (0) (4 bytes)
 AVP[19] Calling-Station-Id.......................10.0.0.1 (8 bytes)
 AVP[20] Called-Station-Id........................10.77.244.210 (13 bytes)
```
(Cisco Controller) >**debug pem state enable**

```
Fri Mar 2 16:27:39 2007: 00:40:96:ac:e6:57 10.0.0.1
WEBAUTH_REQD (8) Change state to START (0)
Fri Mar 2 16:27:39 2007: 00:40:96:ac:e6:57 10.0.0.1
START (0) Change state to AUTHCHECK (2)
Fri Mar 2 16:27:39 2007: 00:40:96:ac:e6:57 10.0.0.1
AUTHCHECK (2) Change stateto L2AUTHCOMPLETE (4)
Fri Mar 2 16:27:39 2007: 00:40:96:ac:e6:57 10.0.0.1
L2AUTHCOMPLETE (4) Change state to WEBAUTH_REQD (8)
Fri Mar 2 16:28:16 2007: 00:16:6f:6e:36:2b 0.0.0.0
START (0) Change state to AUTHCHECK (2)
Fri Mar 2 16:28:16 2007: 00:16:6f:6e:36:2b 0.0.0.0
AUTHCHECK (2) Change state to L2AUTHCOMPLETE (4)
Fri Mar 2 16:28:16 2007: 00:16:6f:6e:36:2b 0.0.0.0
L2AUTHCOMPLETE (4) Change state to DHCP_REQD (7)
Fri Mar 2 16:28:19 2007: 00:40:96:ac:e6:57 10.0.0.1
WEBAUTH_REQD (8) Change state to WEBAUTH_NOL3SEC (14)
Fri Mar 2 16:28:19 2007: 00:40:96:ac:e6:57 10.0.0.1
```
WEBAUTH\_NOL3SEC (14) Change state to RUN (20) Fri Mar 2 16:28:20 2007: 00:16:6f:6e:36:2b 0.0.0.0 START (0) Change state to AUTHCHECK (2) Fri Mar 2 16:28:20 2007: 00:16:6f:6e:36:2b 0.0.0.0 AUTHCHECK (2) Change state to L2AUTHCOMPLETE (4) Fri Mar 2 16:28:20 2007: 00:16:6f:6e:36:2b 0.0.0.0 L2AUTHCOMPLETE (4) Change state to DHCP REQD (7) Fri Mar 2 16:28:24 2007: 00:40:96:af:a3:40 0.0.0.0 START (0) Change state to AUTHCHECK (2) Fri Mar 2 16:28:24 2007: 00:40:96:af:a3:40 0.0.0.0 AUTHCHECK (2) Change state to L2AUTHCOMPLETE (4) Fri Mar 2 16:28:24 2007: 00:40:96:af:a3:40 0.0.0.0 L2AUTHCOMPLETE (4) Change state to DHCP\_REQD (7) Fri Mar 2 16:28:25 2007: 00:40:96:af:a3:40 40.0.0.1 DHCP\_REQD (7) Change stateto RUN (20) Fri Mar 2 16:28:30 2007: 00:16:6f:6e:36:2b 0.0.0.0 START (0) Change state to AUTHCHECK (2) Fri Mar 2 16:28:30 2007: 00:16:6f:6e:36:2b 0.0.0.0 AUTHCHECK (2) Change state to L2AUTHCOMPLETE (4) Fri Mar 2 16:28:30 2007: 00:16:6f:6e:36:2b 0.0.0.0 L2AUTHCOMPLETE (4) Change state to DHCP\_REQD (7) Fri Mar 2 16:28:34 2007: 00:16:6f:6e:36:2b 30.0.0.2 DHCP\_REQD (7) Change stateto WEBAUTH\_REQD (8)

(Cisco Controller) >**debug pem events enable**

```
Fri Mar 2 16:31:06 2007: 00:40:96:ac:e6:57 10.0.0.1
START (0) Initializing policy
Fri Mar 2 16:31:06 2007: 00:40:96:ac:e6:57 10.0.0.1
L2AUTHCOMPLETE (4)Plumbed mobile LWAPP rule on AP 00:0b:85:5b:fb:d0
Fri Mar 2 16:31:06 2007: 00:40:96:ac:e6:57 10.0.0.1
WEBAUTH_REQD (8) Adding TMP rule
Fri Mar 2 16:31:06 2007: 00:40:96:ac:e6:57 10.0.0.1
WEBAUTH_REQD (8) Replacing Fast Path rule
  type = Temporary Entry on AP 00:0b:85:5b:fb:d0, slot 0,
interface = 1 ACL Id = 255,
Jumbo Frames = NO, 802.1P = 0, DSCP = 0, TokenID = 1506Fri Mar 2 16:31:06 2007: 00:40:96:ac:e6:57 10.0.0.1
WEBAUTH_REQD (8) Successfully plumbed mobile rule (ACL ID 255)
Fri Mar 2 16:31:06 2007: 00:40:96:ac:e6:57 10.0.0.1
WEBAUTH_REQD (8) Deleting mobile policy rule 27
Fri Mar 2 16:31:06 2007: 00:40:96:ac:e6:57
Adding Web RuleID 28 for mobile 00:40:96:ac:e6:57
Fri Mar 2 16:31:06 2007: 00:40:96:ac:e6:57 10.0.0.1
WEBAUTH_REQD (8)Adding TMP rule
Fri Mar 2 16:31:06 2007: 00:40:96:ac:e6:57 10.0.0.1
WEBAUTH_REQD (8) ReplacingFast Path rule type = Temporary Entry
on AP 00:0b:85:5b:fb:dd, slot 0, interface = 1 ACL Id = 255,
Jumbo Frames = NO, 802.1P = 0, DSCP = 0, TokenID = 1506Fri Mar 2 16:31:06 2007: 00:40:96:ac:e6:57 10.0.0.1
WEBAUTH_REQD (8)Successfully plumbed mobile rule (ACL ID 255)
Fri Mar 2 16:31:06 2007: 00:40:96:ac:e6:57 10.0.0.1 Removed NPU entry.
Fri Mar 2 16:31:06 2007: 00:40:96:ac:e6:57 10.0.0.1 Added NPU entry of type 8
Fri Mar 2 16:31:06 2007: 00:40:96:ac:e6:57 10.0.0.1 Added NPU entry of type 8
```
#### Debuggen von Befehlen zur Überprüfung des DHCP-Vorgangs:

Verwenden Sie die folgenden Debug-Befehle, um DHCP-Client- und Serveraktivitäten zu überprüfen:

- debug dhcp message enable: Zeigt Debuginformationen über die DHCP-Client-Aktivitäten an und überwacht den Status von DHCP-Paketen.
- debug dhcp packet enable: Zeigt Informationen auf der DHCP-Paketebene an.

#### Hier sind einige Beispielausgaben dieser Debugbefehle:

```
(Cisco Controller) >debug dhcp message enable
00:40:96:ac:e6:57 dhcp option len,including the magic cookie = 64
00:40:96:ac:e6:57 dhcp option: received DHCP REQUEST msg
00:40:96:ac:e6:57 dhcp option: skipping option 61, len 7
00:40:96:ac:e6:57 dhcp option: requested ip = 10.0.0.1
00:40:96:ac:e6:57 dhcp option: skipping option 12, len 3
00:40:96:ac:e6:57 dhcp option: skipping option 81, len 7
00:40:96:ac:e6:57 dhcp option: vendor class id = MSFT5.0 (len 8)
00:40:96:ac:e6:57 dhcp option: skipping option 55, len 11
00:40:96:ac:e6:57 dhcpParseOptions: options end, len 64, actual 64
00:40:96:ac:e6:57 Forwarding DHCP packet (332 octets)from 00:40:96:ac:e6:57
-- packet received on direct-connect port requires forwarding to external DHCP server.
   Next-hop is 10.0.0.50
00:40:96:ac:e6:57 dhcp option len, including the magic cookie = 64
00:40:96:ac:e6:57 dhcp option: received DHCP ACK msg
00:40:96:ac:e6:57 dhcp option: server id = 10.0.0.50
00:40:96:ac:e6:57 dhcp option: lease time (seconds) =86400
00:40:96:ac:e6:57 dhcp option: skipping option 58, len 4
00:40:96:ac:e6:57 dhcp option: skipping option 59, len 4
00:40:96:ac:e6:57 dhcp option: skipping option 81, len 6
00:40:96:ac:e6:57 dhcp option: netmask = 255.0.0.0
00:40:96:ac:e6:57 dhcp option: gateway = 10.0.0.50
00:40:96:ac:e6:57 dhcpParseOptions: options end, len 64, actual 64
(Cisco Controller) >debug dhcp packet enable
Fri Mar 2 16:06:35 2007: 00:40:96:ac:e6:57 dhcpProxy: Received packet:
Client 00:40:96:ac:e6:57 DHCP Op: BOOTREQUEST(1), IP len: 300,
switchport: 1, encap: 0xec03
Fri Mar 2 16:06:35 2007: 00:40:96:ac:e6:57 dhcpProxy: dhcp request,
client: 00:40:96:ac:e6:57: dhcp op: 1, port: 1, encap 0xec03,
old mscb port number: 1
Fri Mar 2 16:06:35 2007: 00:40:96:ac:e6:57 Determing relay for 00:40:96:ac:e6:57
```
dhcpServer: 10.0.0.50, dhcpNetmask: 255.0.0.0, dhcpGateway: 10.0.0.50, dhcpRelay: 10.0.0.10 VLAN: 30 Fri Mar 2 16:06:35 2007: 00:40:96:ac:e6:57 Relay settings for 00:40:96:ac:e6:57

Local Address: 10.0.0.10, DHCP Server: 10.0.0.50, Gateway Addr: 10.0.0.50, VLAN: 30, port: 1 Fri Mar 2 16:06:35 2007: 00:40:96:ac:e6:57 DHCP Message Type received: DHCP REQUEST msg Fri Mar 2 16:06:35 2007: 00:40:96:ac:e6:57 op: BOOTREQUEST, htype: Ethernet,hlen: 6, hops: 1 Fri Mar 2 16:06:35 2007: 00:40:96:ac:e6:57 xid: 1674228912, secs: 0, flags: 0 Fri Mar 2 16:06:35 2007: 00:40:96:ac:e6:57 chaddr: 00:40:96:ac:e6:57 Fri Mar 2 16:06:35 2007: 00:40:96:ac:e6:57 ciaddr: 10.0.0.1, yiaddr: 0.0.0.0 Fri Mar 2 16:06:35 2007: 00:40:96:ac:e6:57 siaddr: 0.0.0.0, giaddr: 10.0.0.10 Fri Mar 2 16:06:35 2007: 00:40:96:ac:e6:57 DHCP request to 10.0.0.50, len 350,switchport 1, vlan 30 Fri Mar 2 16:06:35 2007: 00:40:96:ac:e6:57 dhcpProxy: Received packet: Client 00:40:96:ac:e6:57 DHCP Op: BOOTREPLY(2), IP len: 300, switchport: 1, encap: 0xec00 Fri Mar 2 16:06:35 2007: DHCP Reply to AP client: 00:40:96:ac:e6:57, frame len412, switchport 1 Fri Mar 2 16:06:35 2007: 00:40:96:ac:e6:57 DHCP Message Type received: DHCP ACK msg Fri Mar 2 16:06:35 2007: 00:40:96:ac:e6:57 op: BOOTREPLY, htype: Ethernet, hlen: 6, hops: 0 Fri Mar 2 16:06:35 2007: 00:40:96:ac:e6:57 xid: 1674228912, secs: 0, flags: 0 Fri Mar 2 16:06:35 2007: 00:40:96:ac:e6:57 chaddr: 00:40:96:ac:e6:57 Fri Mar 2 16:06:35 2007: 00:40:96:ac:e6:57 ciaddr: 10.0.0.1, yiaddr: 10.0.0.1 Fri Mar 2 16:06:35 2007: 00:40:96:ac:e6:57 siaddr: 0.0.0.0, giaddr: 0.0.0.0 Fri Mar 2 16:06:35 2007: 00:40:96:ac:e6:57 server id: 1.1.1.1

rcvd server id: 10.0.0.50

#### Debug-Befehle zum Überprüfen des TFTP-Upgrades:

• show msglog: Zeigt die in die Cisco Wireless LAN Controller-Datenbank geschriebenen Meldungsprotokolle an. Wenn mehr als 15 Einträge vorhanden sind, werden Sie aufgefordert, die im Beispiel angezeigten Meldungen anzuzeigen.

• debug transfer trace - Konfiguriert das Debuggen der Übertragung oder Aktualisierung. Im Folgenden finden Sie ein Beispiel für den Befehl debug transfer trace:

Cisco Controller) >**debug transfer trace enable** (Cisco Controller) >transfer download start Mode............................................. TFTP Data Type........................................ Code TFTP Server IP................................... 172.16.1.1 TFTP Packet Timeout.............................. 6 TFTP Max Retries................................. 10 TFTP Path........................................ d:\WirelessImages/ TFTP Filename.................................... AIR-WLC2006-K9-3-2-78-0.aes This may take some time. Are you sure you want to start?  $(y/n)$  y Mon Feb 13 14:06:56 2006: RESULT\_STRING: **TFTP Code transfer starting.** Mon Feb 13 14:06:56 2006: RESULT\_CODE:1 TFTP Code transfer starting. Mon Feb 13 14:06:59 2006: Still waiting! Status = 2 Mon Feb 13 14:07:00 2006: Locking tftp semaphore, pHost=172.16.1.1 pFilename=d:\WirelessImages/AIR-WLC2006-K9-3-2-78-0.aes Mon Feb 13 14:07:00 2006: Semaphore locked, now unlocking, pHost=172.16.1.1 pFilename=d:\WirelessImages/AIR-WLC2006-K9-3-2-78-0.aes Mon Feb 13 14:07:00 2006: Semaphore successfully unlocked, pHost=172.16.1.1 pFilename=d:\WirelessImages/AIR-WLC2006-K9-3-2-78-0.aes Mon Feb 13 14:07:02 2006: Still waiting! Status = 1 Mon Feb 13 14:07:05 2006: Still waiting! Status = 1 Mon Feb 13 14:07:08 2006: Still waiting! Status = 1 Mon Feb 13 14:07:11 2006: Still waiting! Status = 1 Mon Feb 13 14:07:14 2006: Still waiting! Status = 1 Mon Feb 13 14:07:17 2006: Still waiting! Status = 1 Mon Feb 13 14:07:19 2006: tftp rc=0, pHost=172.16.1.1 pFilename=d:\WirelessImages/ AIR-WLC2006-K9-3-2-78-0.aes pLocalFilename=/mnt/download/local.tgz Mon Feb 13 14:07:19 2006: tftp = 6, file\_name=d:\WirelessImages/ AIR-WLC2006-K9-3-2-78-0.aes, ip\_address=172.16.1.1 Mon Feb 13 14:07:19 2006: upd\_get\_code\_via\_tftp = 6 (target=268435457) Mon Feb 13 14:07:19 2006: RESULT\_STRING: TFTP receive complete... extracting components. Mon Feb 13 14:07:19 2006: RESULT\_CODE:6 TFTP receive complete... extracting components. Mon Feb 13 14:07:20 2006: Still waiting! Status = 2 Mon Feb 13 14:07:23 2006: Still waiting! Status = 1 Mon Feb 13 14:07:23 2006: Still waiting! Status = 1 Mon Feb 13 14:07:23 2006: Still waiting! Status = 1 Mon Feb 13 14:07:25 2006: RESULT\_STRING: Executing init script. Mon Feb 13 14:07:25 2006: RESULT\_STRING: Executing backup script. Executing backup script. Mon Feb 13 14:07:26 2006: Still waiting! Status = 2 Mon Feb 13 14:07:29 2006: Still waiting! Status = 1 Mon Feb 13 14:07:31 2006: RESULT\_STRING: **Writing new bootloader to flash disk.**

Writing new bootloader to flash disk. Mon Feb 13 14:07:32 2006: Still waiting! Status = 2 Mon Feb 13 14:07:33 2006: RESULT\_STRING: Executing install\_bootloader script. Executing install\_bootloader script. Mon Feb 13 14:07:35 2006: Still waiting! Status = 2 Mon Feb 13 14:07:35 2006: RESULT STRING: Writing new RTOS to flash disk. Mon Feb 13 14:07:36 2006: RESULT\_STRING: Executing install\_rtos script. Mon Feb 13 14:07:36 2006: RESULT\_STRING: **Writing new Code to flash disk.** Writing new Code to flash disk. Mon Feb 13 14:07:38 2006: Still waiting! Status = 2 Mon Feb 13 14:07:41 2006: Still waiting! Status = 1 Mon Feb 13 14:07:42 2006: RESULT\_STRING: Executing install\_code script. Executing install\_code script. Mon Feb 13 14:07:44 2006: Still waiting! Status = 2 Mon Feb 13 14:07:47 2006: Still waiting! Status = 1 Mon Feb 13 14:07:48 2006: RESULT\_STRING: Writing new APIB to flash disk. Writing new APIB to flash disk. Mon Feb 13 14:07:50 2006: Still waiting! Status = 2 Mon Feb 13 14:07:51 2006: RESULT\_STRING: Executing install\_apib script. Executing install\_apib script. Mon Feb 13 14:07:53 2006: Still waiting! Status = 2 Mon Feb 13 14:07:53 2006: Still waiting! Status = 1 Mon Feb 13 14:07:53 2006: Still waiting! Status = 1 Mon Feb 13 14:07:53 2006: Still waiting! Status = 1 Mon Feb 13 14:07:53 2006: Still waiting! Status = 1 Mon Feb 13 14:07:54 2006: RESULT\_STRING: Writing new APIB to flash disk. Mon Feb 13 14:07:56 2006: RESULT\_STRING: Executing install\_apib script. Executing install\_apib script. Mon Feb 13 14:07:56 2006: Still waiting! Status = 2 Mon Feb 13 14:07:59 2006: RESULT\_STRING: Writing new APIB to flash disk. Writing new APIB to flash disk. Mon Feb 13 14:08:00 2006: Still waiting! Status = 2 Mon Feb 13 14:08:00 2006: RESULT\_STRING: Executing install\_apib script. Executing install\_apib script. Mon Feb 13 14:08:03 2006: Still waiting! Status = 2 Mon Feb 13 14:08:03 2006: RESULT\_STRING: Writing new Cert-patch to flash disk. Mon Feb 13 14:08:03 2006: RESULT\_STRING: Executing install\_cert\_patch script. Mon Feb 13 14:08:03 2006: RESULT\_STRING: Executing fini script. Mon Feb 13 14:08:04 2006: RESULT STRING: **TFTP File transfer is successful.** Reboot the switch for update to complete. Mon Feb 13 14:08:06 2006: Still waiting! Status = 2 Mon Feb 13 14:08:08 2006: ummounting: <umount /mnt/download/> cwd = /mnt/application Mon Feb 13 14:08:08 2006: **finished umounting**

#### Debug-Befehle für 802.1X/WPA/RSN/PMK-Caching:

• debug dot1x all enable: Zeigt Debuginformationen zu 802.1X an.Hier eine Beispielausgabe dieses Befehls:

(Cisco Controller) >**debug dot1x all enable**

Fri Mar 23 21:35:01 2007: 00:40:96:ac:e6:57 Adding AAA\_ATT\_USER\_NAME(1) index=0 Fri Mar 23 21:35:01 2007: 00:40:96:ac:e6:57 Adding AAA\_ATT\_CALLING\_STATION\_ID(31) index=1 Fri Mar 23 21:35:01 2007: 00:40:96:ac:e6:57 Adding AAA\_ATT\_CALLED\_STATION\_ID(30) index=2 Fri Mar 23 21:35:01 2007: 00:40:96:ac:e6:57 Adding AAA\_ATT\_NAS\_PORT(5) index=3 Fri Mar 23 21:35:01 2007: 00:40:96:ac:e6:57 Adding AAA\_ATT\_NAS\_IP\_ADDRESS(4) index=4 Fri Mar 23 21:35:01 2007: 00:40:96:ac:e6:57 Adding AAA\_ATT\_NAS\_IDENTIFIER(32) index=5 Fri Mar 23 21:35:01 2007: 00:40:96:ac:e6:57 Adding AAA\_ATT\_VAP\_ID(1) index=6 Fri Mar 23 21:35:01 2007: 00:40:96:ac:e6:57 Adding AAA\_ATT\_SERVICE\_TYPE(6) index=7 Fri Mar 23 21:35:01 2007: 00:40:96:ac:e6:57 Adding AAA\_ATT\_FRAMED\_MTU(12) index=8 Fri Mar 23 21:35:01 2007: 00:40:96:ac:e6:57 Adding AAA\_ATT\_NAS\_PORT\_TYPE(61) index=9 Fri Mar 23 21:35:01 2007: 00:40:96:ac:e6:57 Adding AAA\_ATT\_EAP\_MESSAGE(79) index=10 Fri Mar 23 21:35:01 2007: 00:40:96:ac:e6:57 Adding AAA\_ATT\_MESS\_AUTH(80) index=11 Fri Mar 23 21:35:01 2007: 00:40:96:ac:e6:57 **AAA EAP Packet created request = 0xbbdfe944.. !!!!** Fri Mar 23 21:35:01 2007: 00:40:96:ac:e6:57 **AAA Message 'Interim Response' received for mobile 00:40:96:ac:e6:57** Fri Mar 23 21:35:01 2007: 00:40:96:ac:e6:57 **Received EAP Attribute (code=1, length=24,id=1, dot1xcb->id = 1) for mobile 00:40:96:ac:e6:57 Fri Mar 23 21:35:01 2007: 00000000: 01 01 00 18 11 01 00 08 38 93 8c 47 64 99 e1 d0 ........8..Gd... 00000010: 45 41 50 55 53 45 52 31 EAPUSER1** Fri Mar 23 21:35:01 2007: 00:40:96:ac:e6:57 Skipping AVP (0/80) for mobile 00:40:96:ac:e6:57 Fri Mar 23 21:35:01 2007: 00:40:96:ac:e6:57 Adding AAA\_ATT\_USER\_NAME(1) index=0 Fri Mar 23 21:35:01 2007: 00:40:96:ac:e6:57 Adding AAA ATT CALLING STATION ID(31) index=1 Fri Mar 23 21:35:01 2007: 00:40:96:ac:e6:57 Adding AAA\_ATT\_CALLED\_STATION\_ID(30) index=2 Fri Mar 23 21:35:01 2007: 00:40:96:ac:e6:57 Adding AAA\_ATT\_NAS\_PORT(5) index=3 Fri Mar 23 21:35:01 2007: 00:40:96:ac:e6:57 Adding AAA\_ATT\_NAS\_IP\_ADDRESS(4) index=4 Fri Mar 23 21:35:01 2007: 00:40:96:ac:e6:57 Adding AAA\_ATT\_NAS\_IDENTIFIER(32) index=5 Fri Mar 23 21:35:01 2007: 00:40:96:ac:e6:57 Adding AAA\_ATT\_VAP\_ID(1) index=6 Fri Mar 23 21:35:01 2007: 00:40:96:ac:e6:57 Adding AAA\_ATT\_SERVICE\_TYPE(6) index=7 Fri Mar 23 21:35:01 2007: 00:40:96:ac:e6:57 Adding AAA\_ATT\_FRAMED\_MTU(12) index=8 Fri Mar 23 21:35:01 2007: 00:40:96:ac:e6:57 Adding AAA\_ATT\_NAS\_PORT\_TYPE(61) index=9 Fri Mar 23 21:35:01 2007: 00:40:96:ac:e6:57 Adding AAA\_ATT\_EAP\_MESSAGE(79) index=10 Fri Mar 23 21:35:01 2007: 00:40:96:ac:e6:57 Adding AAA\_ATT\_MESS\_AUTH(80) index=11 Fri Mar 23 21:35:01 2007: 00:40:96:ac:e6:57 AAA EAP Packet created request = 0xbbdfe944.. !!!! Fri Mar 23 21:35:01 2007: 00:40:96:ac:e6:57 AAA Message 'Interim Response' received for mobile 00:40:96:ac:e6:57 Fri Mar 23 21:35:01 2007: 00:40:96:ac:e6:57 Received EAP Attribute (code=3, length=4,id=1, dot1xcb->id = 1) for mobile 00:40:96:ac:e6:57

Fri Mar 23 21:35:01 2007: 00000000: 03 01 00 04 .... Fri Mar 23 21:35:01 2007: 00:40:96:ac:e6:57 Skipping AVP (0/80) for mobile 00:40:96:ac:e6:57 Fri Mar 23 21:35:01 2007: 00:40:96:ac:e6:57 Adding AAA ATT USER NAME(1) index=0 Fri Mar 23 21:35:01 2007: 00:40:96:ac:e6:57 Adding AAA ATT CALLING STATION ID(31) index=1 Fri Mar 23 21:35:01 2007: 00:40:96:ac:e6:57 Adding AAA\_ATT\_CALLED\_STATION\_ID(30) index=2 Fri Mar 23 21:35:01 2007: 00:40:96:ac:e6:57 Adding AAA\_ATT\_NAS\_PORT(5) index=3 Fri Mar 23 21:35:01 2007: 00:40:96:ac:e6:57 Adding AAA\_ATT\_NAS\_IP\_ADDRESS(4) index=4 Fri Mar 23 21:35:01 2007: 00:40:96:ac:e6:57 Adding AAA\_ATT\_NAS\_IDENTIFIER(32) index=5 Fri Mar 23 21:35:01 2007: 00:40:96:ac:e6:57 Adding AAA\_ATT\_VAP\_ID(1) index=6 Fri Mar 23 21:35:01 2007: 00:40:96:ac:e6:57 Adding AAA ATT SERVICE TYPE(6) index=7 Fri Mar 23 21:35:01 2007: 00:40:96:ac:e6:57 Adding AAA\_ATT\_FRAMED\_MTU(12) index=8 Fri Mar 23 21:35:01 2007: 00:40:96:ac:e6:57 Adding AAA\_ATT\_NAS\_PORT\_TYPE(61) index=9 Fri Mar 23 21:35:01 2007: 00:40:96:ac:e6:57 Adding AAA\_ATT\_EAP\_MESSAGE(79) index=10 Fri Mar 23 21:35:01 2007: 00:40:96:ac:e6:57 Adding AAA\_ATT\_MESS\_AUTH(80) index=11 Fri Mar 23 21:35:05 2007: 00:40:96:ac:e6:57 AAA EAP Packet created request = 0xbbdfe944.. !!!! Fri Mar 23 21:35:05 2007: 00:40:96:ac:e6:57 **AAA Message 'Success' received for mobile 00:40:96:ac:e6:57**

- debug dot11 all enable: Aktiviert das Debuggen von Funkfunktionen.
- show client summary *<mac>*: Zeigt zusammengefasste Informationen für den Client nach MAC-Adresse an.Hier eine Beispielausgabe dieses Befehls:

(Cisco Controller) >**show client summary**

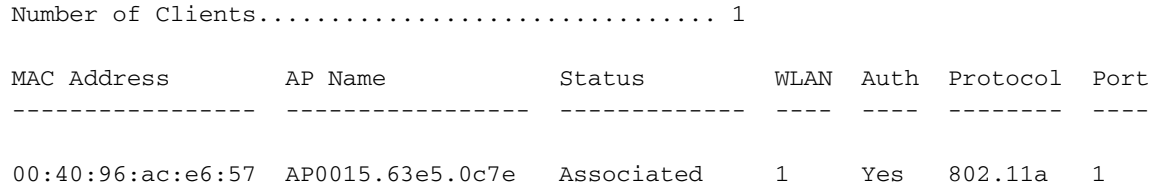

# <span id="page-17-0"></span>Zugehörige Informationen

- [Cisco Wireless LAN Controller Befehlsreferenz](//www.cisco.com/en/US/docs/wireless/controller/3.2/command/reference/clic1.html#wp2433099?referring_site=bodynav)
- [Funktionsleitfaden für das Cisco WLAN-Controller-Netzwerkmodul](//www.cisco.com/en/US/docs/ios/12_4/12_4x/12_4xa/boxernm.html?referring_site=bodynav)
- [Konfigurationsbeispiele für Wireless LAN Controller Module \(WLCM\)](//www.cisco.com/en/US/tech/tk722/tk809/technologies_tech_note09186a00807112e2.shtml?referring_site=bodynav)
- [Konfigurationsbeispiel für die Webauthentifizierung des Wireless LAN-Controllers](//www.cisco.com/en/US/tech/tk722/tk809/technologies_configuration_example09186a008067489f.shtml?referring_site=bodynav)
- [Konfigurationsbeispiel für EAP-Authentifizierung mit WLAN-Controllern \(WLC\)](//www.cisco.com/en/US/tech/tk722/tk809/technologies_configuration_example09186a0080665d18.shtml?referring_site=bodynav)
- [Technischer Support und Dokumentation Cisco Systems](//www.cisco.com/cisco/web/support/index.html?referring_site=bodynav)